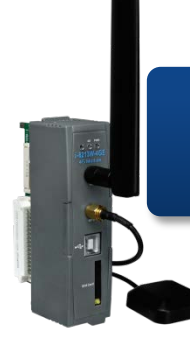

### **I-8213W-4G Quick Start**

Version 1.0 March 2017

#### **Product Content**

In addition to this Quick Start, this product also includes these accessories:

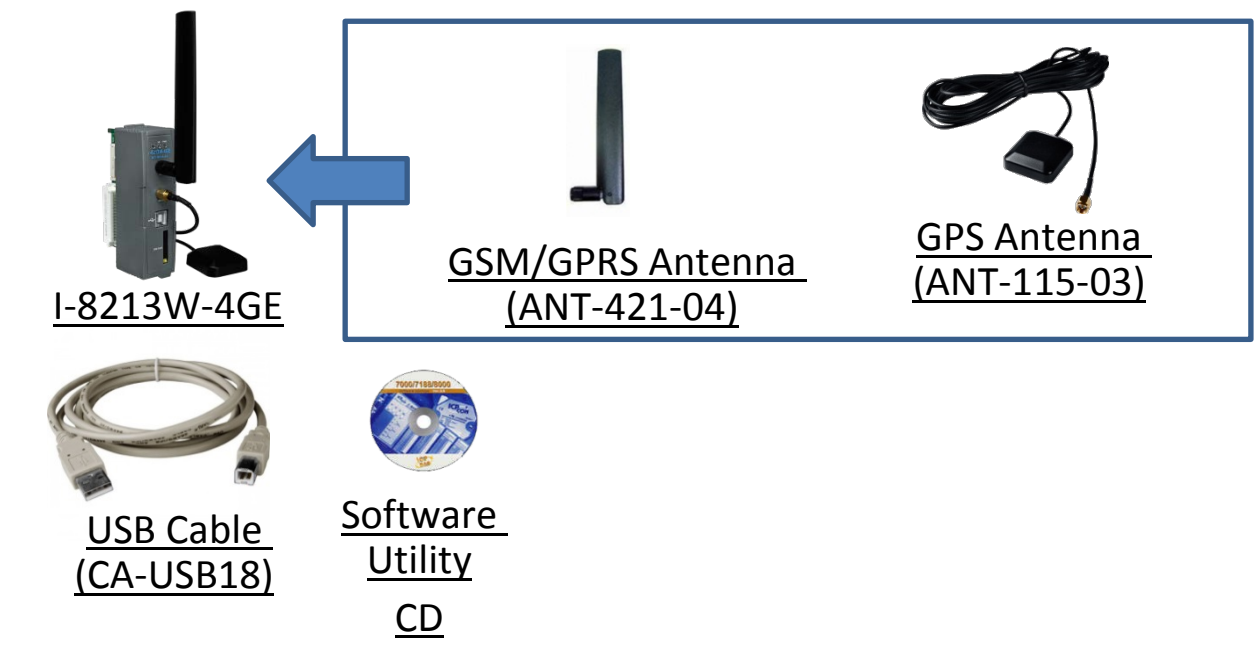

#### **Technical Support**

**I-8213W-4G User Manual and USB Driver**

[http://ftp.icpdas.com/pub/cd/usbcd/napdos/gprs\\_gsm\\_modem/i-8213w-](http://ftp.icpdas.com/pub/cd/usbcd/napdos/gprs_gsm_modem/i-8213w-4g)[4g](http://ftp.icpdas.com/pub/cd/usbcd/napdos/gprs_gsm_modem/i-8213w-4g)

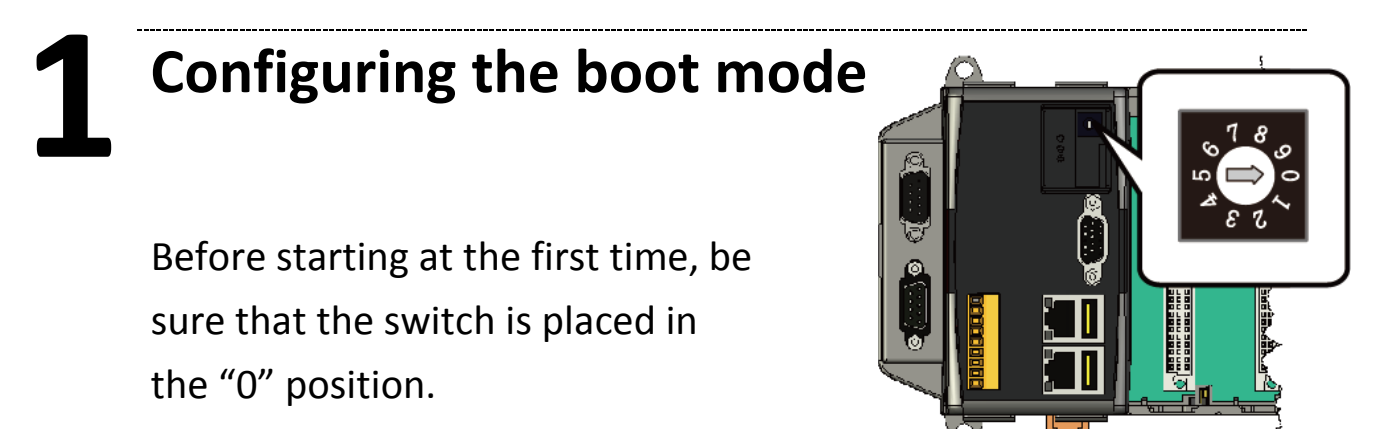

# **2 Install SIM Card and Antenna**

Step1: Press the button to pull out the SIM card

Step 2: Place the SIM card into the slot

Step 3: Connect the GSM / GPRS antenna

Step 4: Connect the GPS antenna

Step 5: Connect the USB cable to the PAC

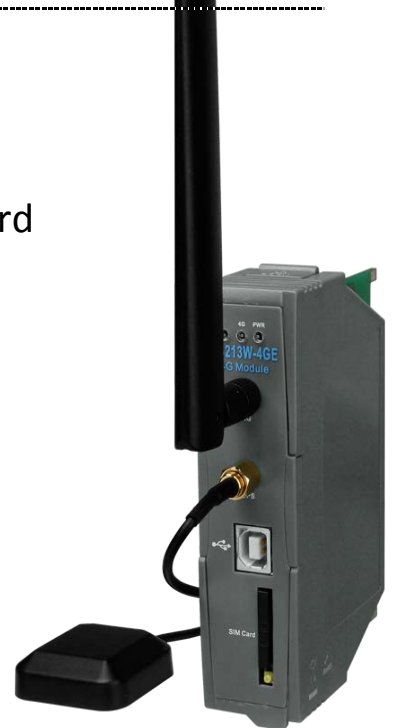

### **3 Install on XP-8000**

Step 1: Install the module hardware on the XP-8000

Step 2: Switch to "2", Close EWF

Step 3: Reboot XP-8000

Step 4: After Reboot, Install USB Driver(I-8213W-4G USB driver

V1.00.exe)

Step 5: Finish the USB Driver Installation, please check the USB

Com Port

Step 6: Switch to "0", Open EWF

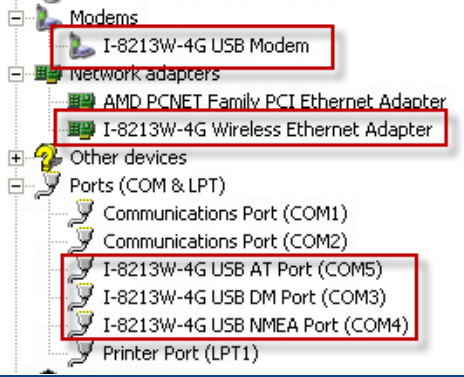

I-8213W-4G Quick Start, E-mail: [service@icpdas.com](mailto:service@icpdas.com) **2**

## **4 Quick Test**

Step 1: Start  $\rightarrow$  All Programs  $\rightarrow$  Accessories  $\rightarrow$ Communications  $\rightarrow$  Hyper Terminal  $\rightarrow$  Input new connection name  $\rightarrow$  Click "OK"  $\rightarrow$  Select USB Interface "I-8213W-4G AT command Port"  $\rightarrow$  Click "OK"

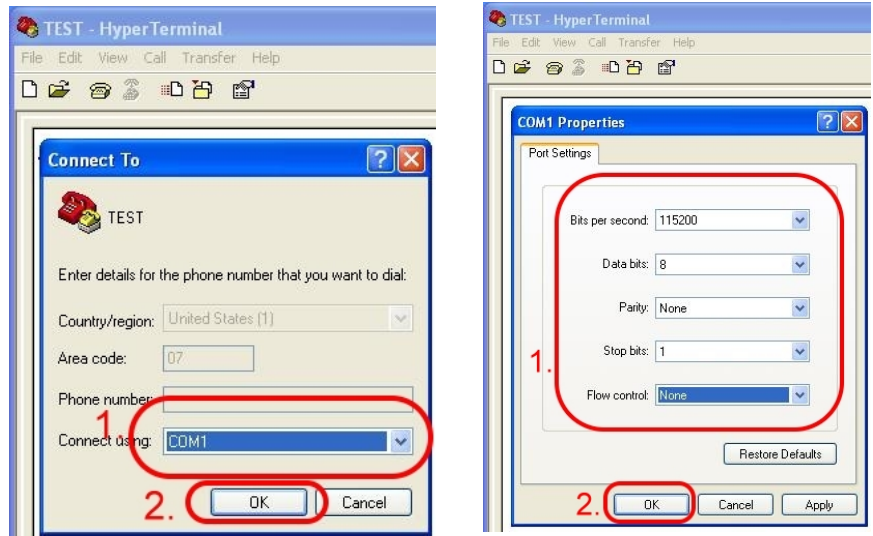

Step 2: File  $\rightarrow$  Properties  $\rightarrow$  Settings  $\rightarrow$  Click "ASCII Setup..."  $\rightarrow$  Select "Echo typed character locally"  $\rightarrow$  "OK"

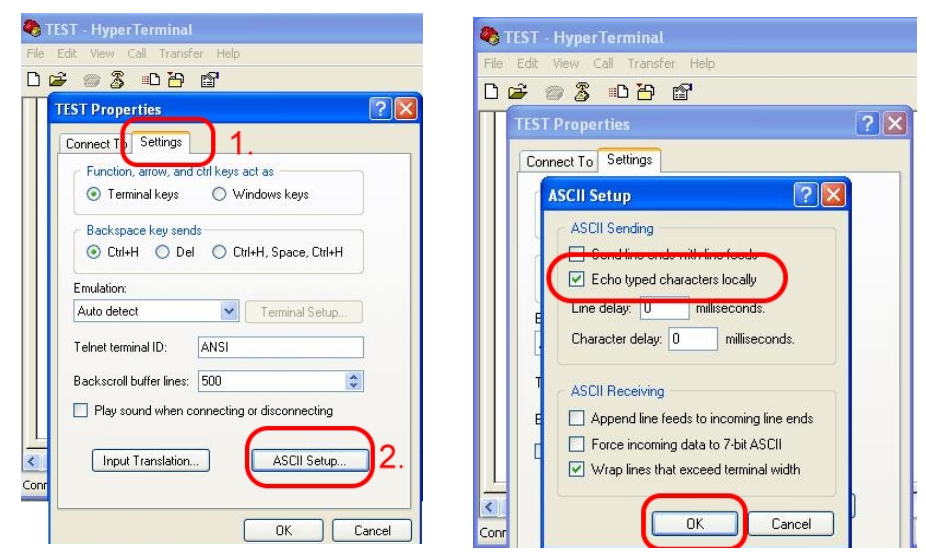

Step 3: Input "AT" and press "Enter", then you will receive "AT OK"

## **5 Technical Support**

If you have any questions about I-8213W-4G, please contact us

Email: Service@icpdas.com

I-8213W-4G Product Website:

[http://m2m.icpdas.com/i-8213w-4g\\_TC.html](http://m2m.icpdas.com/i-8213w-4g_TC.html)